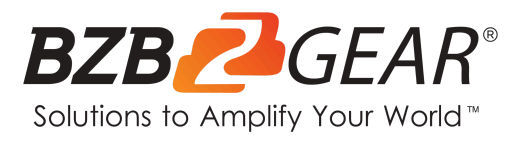

# **BG-8K-88MA**

# **48Gbps 8K 8x8 HDMI Matrix**

# **User Manual**

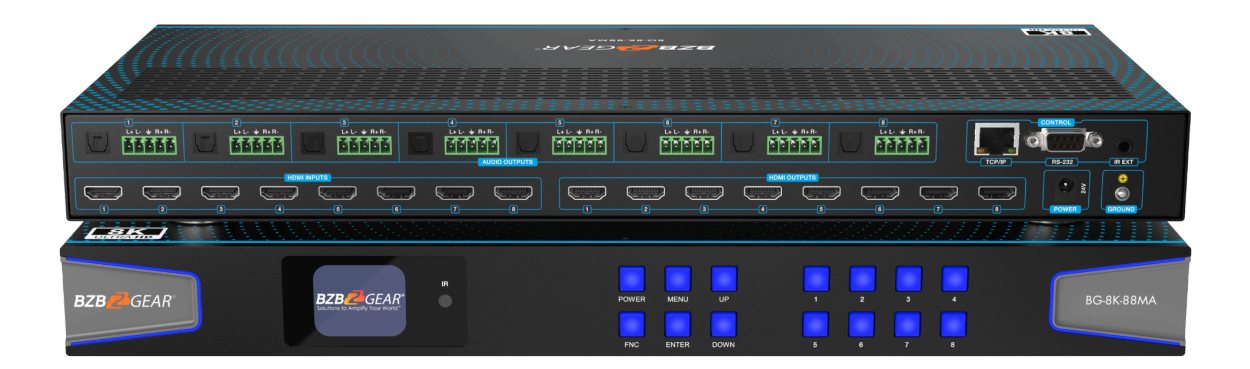

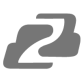

# **Table of Contents**

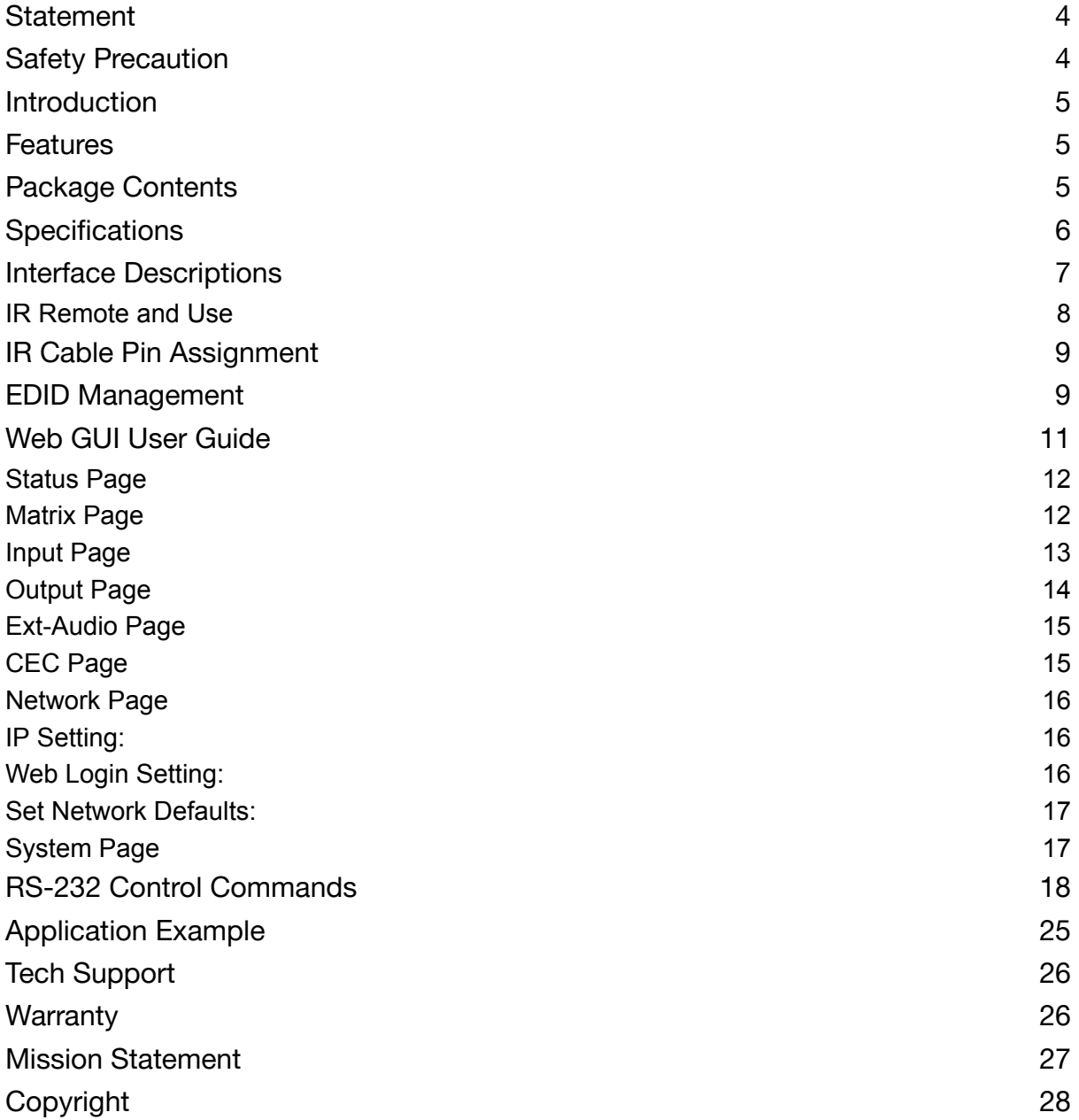

<span id="page-3-0"></span>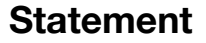

Please read these instructions carefully before connecting, operating, or configuring this product. Please save this manual for future reference.

#### <span id="page-3-1"></span>**Safety Precaution**

- To prevent damaging this product, avoid heavy pressure, strong vibration, or immersion during transportation, storage, and installation.
- The housing of this product is made of organic materials. Do not expose to any liquid, gas, or solids which may corrode the shell.
- Do not expose the product to rain or moisture.
- To prevent the risk of electric shock, do not open the case. Installation and maintenance should only be carried out by qualified technicians.
- Do not use the product beyond the specified temperature, humidity, or power supply specifications.
- This product does not contain parts that can be maintained or repaired by users. Damage caused by dismantling the product without authorization from BZBGEAR is not covered under the warranty policy.
- Installation and use of this product must strictly comply with local electrical safety standards.

#### <span id="page-4-0"></span>**Introduction**

The BG-8K-88MA is a 48Gbps 8K 8x8 HDMI matrix that supports video resolutions of up to 4K2K@120Hz 4:4:4 12bit and 8K@60Hz 4:2:0 12bit. Multi-channel high definition digital audio such as LPCM 7.1, Dolby Atmos, Dolby TrueHD, Dolby Digital Plus and DTS-HD Master Audio are all compatible.

The BG-8K-88MA is capable of matrixing any of the 8 HDMI sources to any connected HDMI display. It further supports 8K to 4K or 8K/4K to 1080p downscaling for each HDMI output. The BG-8K-88MA has flexible control options via the front panel buttons, IR remote, RS-232, or through TCP/IP (Web GUI).

#### <span id="page-4-1"></span>**Features**

- HDMI 2.1 and HDCP 2.3 compliant
- $\bullet$  8 x HDMI inputs can be independently routed to 8 x HDMI outputs
- Video resolution is up to 8K60Hz 4:2:0, 8K30Hz 4:4:4 and 4K2K@120Hz 4:4:4
- Up to 48Gbps video bandwidth
- HDR, HDR10, HDR10+, Dolby Vision pass-through
- 8K to 4K or 8K/4K to 1080p downscaling for each output
- VRR, ALLM, QMS, QFT, SBTM support
- Optical audio and balanced analog audio outputs
- PCM 7.1, Dolby Atmos, Dolby TrueHD, Dolby Digital Plus and DTS-HD Master Audio
- Advanced EDID management
- Control via front panel buttons, IR remote, RS-232, and TCP/IP (Web GUI)

#### <span id="page-4-2"></span>**Package Contents**

- $\bullet$  1  $\times$  BG-8K-88MA
- 1 × 24V/3.75A Locking Power Adapter
- $\bullet$  1 × AC Power Cord (1.5m)
- $\bullet$  1  $\times$  IR Remote
- $\bullet$  1 x 12V IR Wideband Receiver Cable (1.5m)
- 1 × RS-232 Serial Cable (1.5m, male to female head)
- $\bullet$  8  $\times$  5-pin 3.81mm Phoenix Connectors
- $\bullet$  8 × Machine Screws (KM3\*4)
- $\bullet$  2 × Mounting Ears

# <span id="page-5-0"></span>**Specifications**

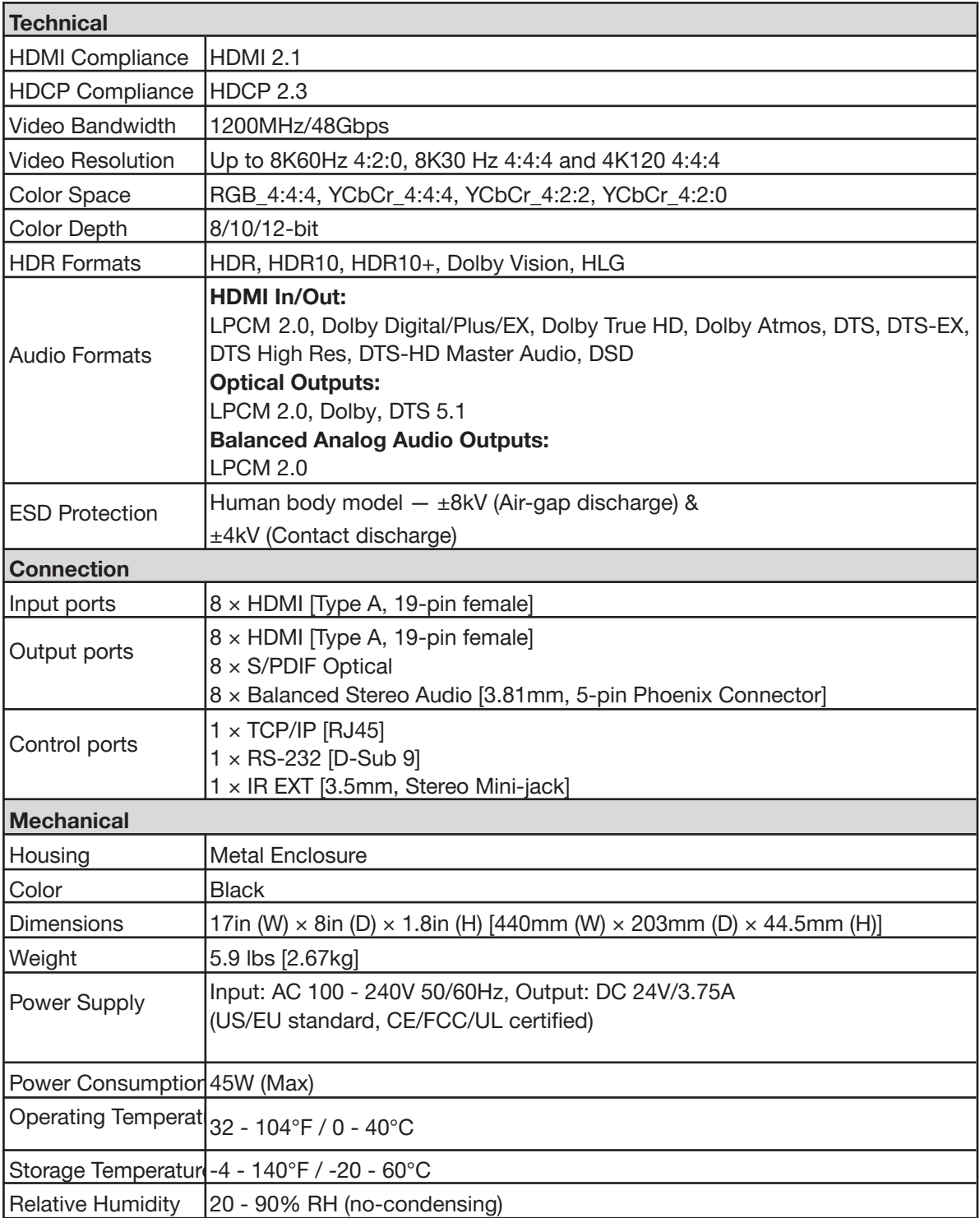

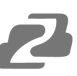

## <span id="page-6-0"></span>**Interface Descriptions**

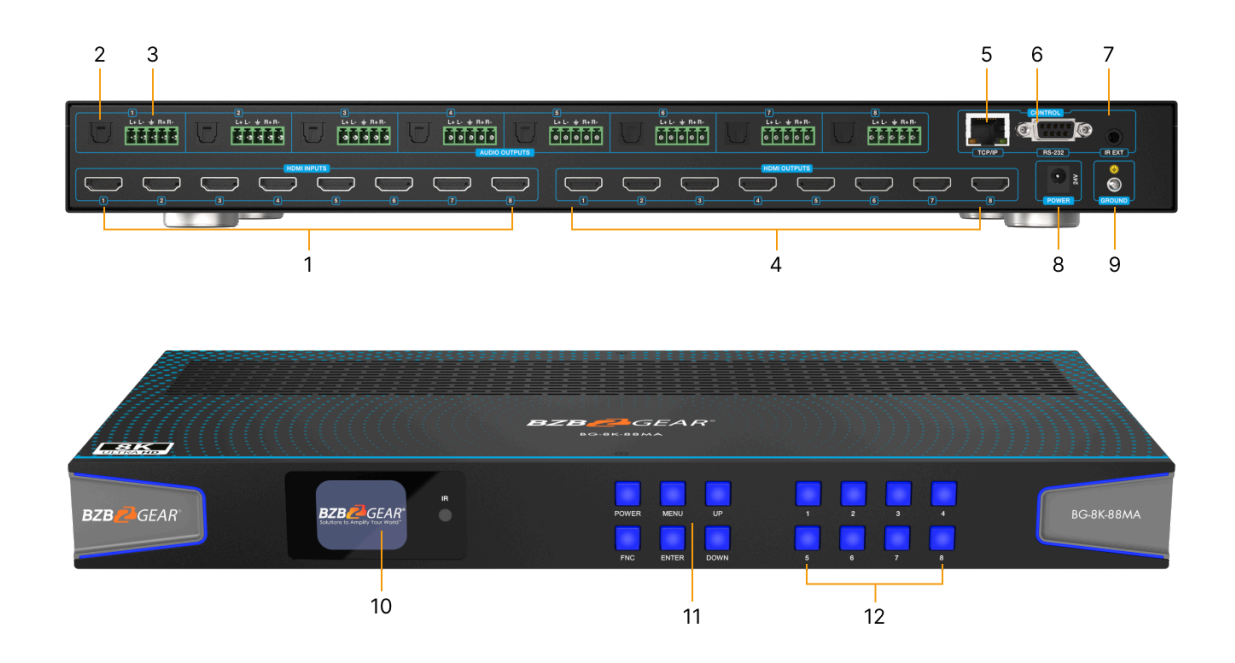

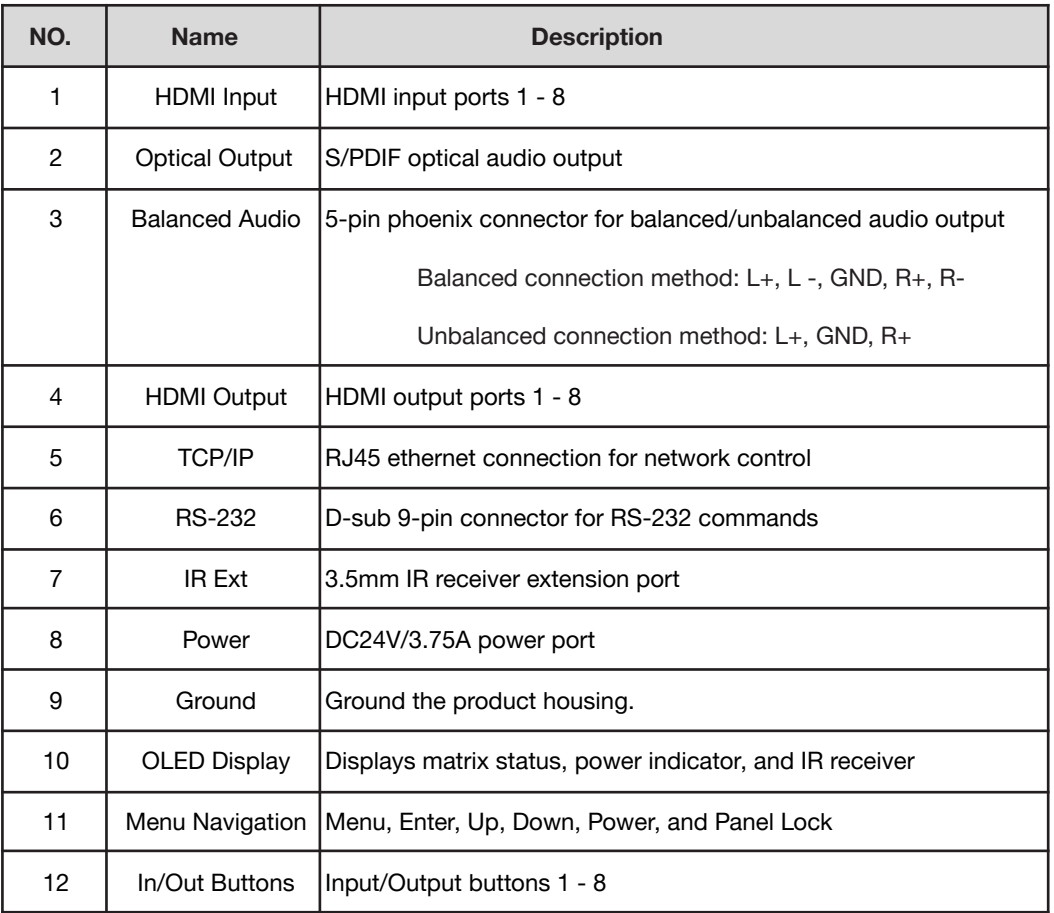

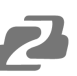

#### <span id="page-7-0"></span>**IR Remote and Use**

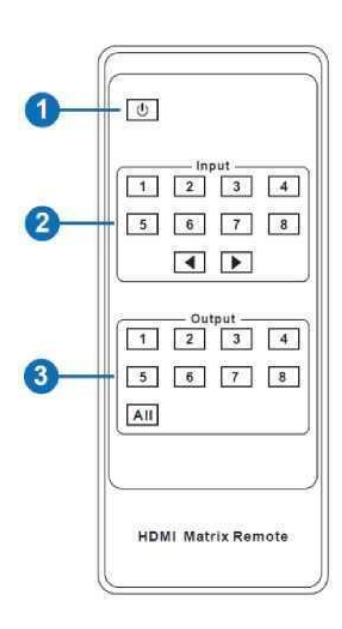

#### 1. **Power on or Standby:**

Power on the matrix or set it to standby mode.

2. **Input 1/2/3/4/5/6/7/8:**

Select input channel.

- ◄ ►: Select the last or next source.
- 3. **Output 1/2/3/4/5/6/7/8:**

Select output channel.

**All:** Select all output sources simultaneously. For example: Press the "All" button and then press input button "1". Input "1" source content will be output to all display devices.

Press the output button first and then press the input button to select the corresponding input source. The matrix can select the input and output source via the IR remote. There are two ways to receive the IR remote signal.

**Direct:** The IR window on the LED display will receive the remote signal at a distance of up to 8 meters when the IR remote is directly facing the matrix or 5 meters when at an angle of  $±$  45 $^{\circ}$ .

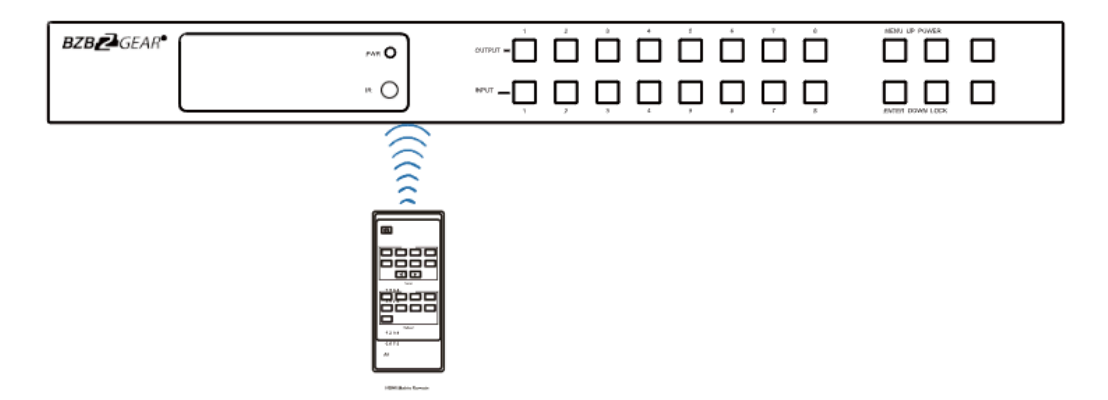

**IR Extension:** If the IR receiver window of the matrix is blocked or the Matrix is installed in a closed area out of infrared line of sight, the IR receiver extension cable can be inserted to the "IR EXT" port to receive the IR remote signal. The furthest distance when using the IR remote and extension cable is 5 meters when directly facing the IR receiver extension and 3 meters when the angle is  $\pm$  45°.

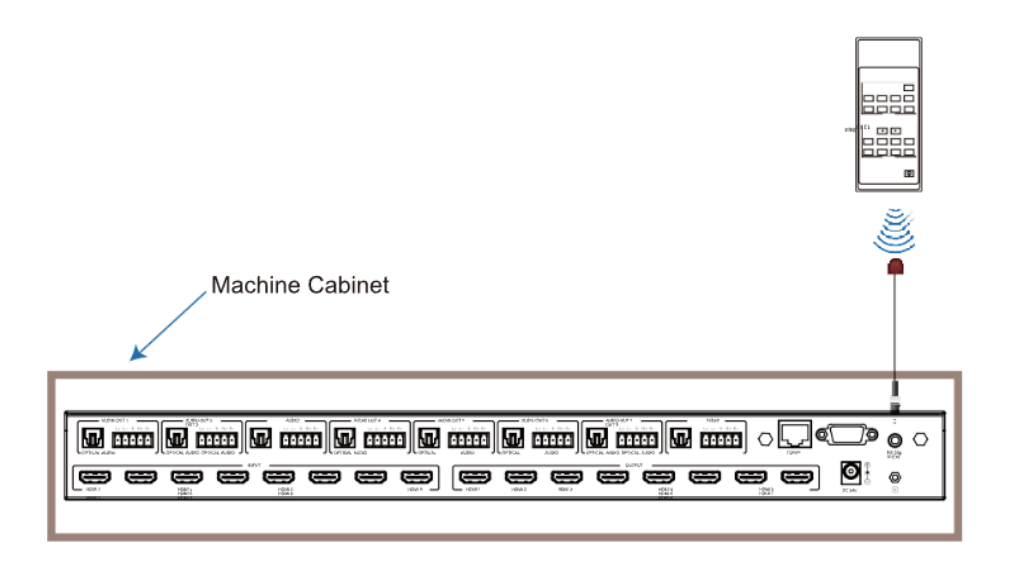

### <span id="page-8-0"></span>**IR Cable Pin Assignment**

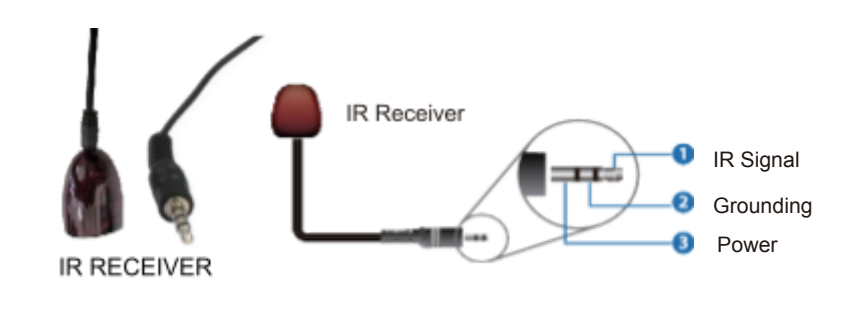

#### <span id="page-8-1"></span>**EDID Management**

The BG-8K88MA has 36 factory defined EDID settings, 3 user-defined EDID modes, and 8 copy EDID modes. You can select a defined EDID mode or copy EDID mode to an input port through front panel buttons, RS-232 control, or Web GUI.

**Button Panel:** When on the initial display screen, press the "MENU" button to enter the EDID setting interface, press "UP/DOWN" buttons to select an INPUT, and then press the "ENTER" button. EDID settings will be displayed. Press the "ENTER" button, and then press the "UP/DOWN" buttons to select the EDID mode you need. Press the "ENTER" button to confirm the selection.

**RS-232 Control:** Connect the Matrix to PC with a serial cable, then open a Serial Command tool on PC to send ASCII command "s input x EDID z!" to set EDID. For details, please refer to the "EDID Setting" in the ASCII command list section of this manual. **Web GUI:** EDID management is located on the "Input" setting page of the Web UI.

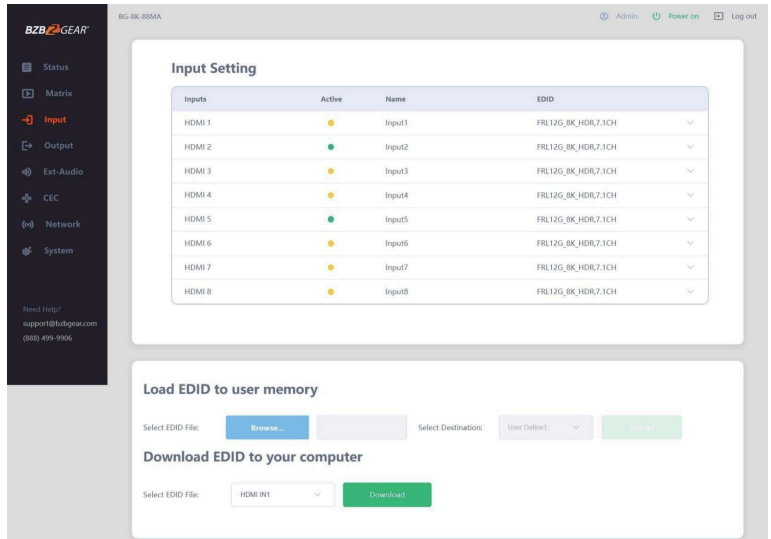

Defined EDID settings list:

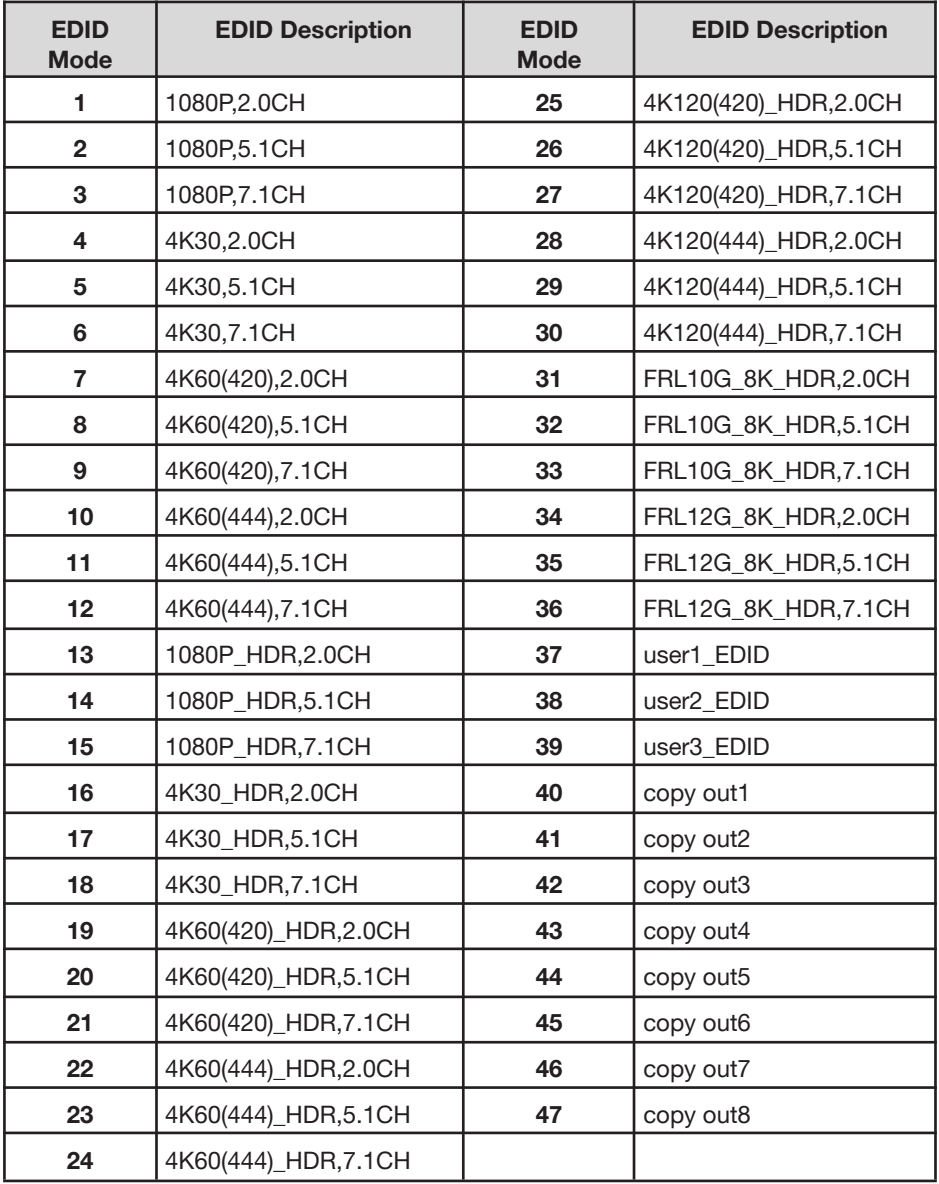

**Address:** 830 National Drive #140, Sacramento, CA 95834, USA **· Tel:** +1(888)499-9906 **· Email:** support@bzbgear.com 10

#### <span id="page-10-0"></span>**Web GUI User Guide**

The BG-8K-88MA can be controlled via the built-in Web GUI as shown below.

**Step 1:** Obtain the current IP Address of the matrix.

#### **The default IP address is 192.168.1.100.**

Users can get the current IP address in two ways:

**1:** View the IP address via the panel buttons. On the initial OLED display, press the "MENU" button to enter the IP interface and then press "UP/DOWN" button to check the current IP address.

**2:** Users can get the IP address via RS-232 control. Send the command "r ipconfig!" through an ASCII Command tool and then you will get the feedback information as shown below:

> IP Mode: Static IP: 192.168.1.100 Subnet Mask: 255.255.255.0 Gateway: 192.168.1.1 TCP/IP port=8000 Telnet port=10 Mac address: 00:1C:91:03:80:01

IP:192.168.1.100 in the above figure is the IP Address of the Matrix.

For the details of ASCII control, please refer to the RS-232 Control Command section of this manual..

**Step 2:** Connect the TCP/IP port of the Matrix to a PC or network switch, and set the IP address of the PC to be in the same subnet as the Matrix.

**Step 3:** Input the IP address of the Matrix into your web browser on the PC to open the Web GUI.

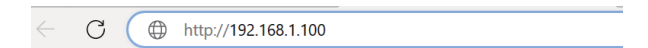

After opening the Web GUI, there will be a Login page, as shown below:

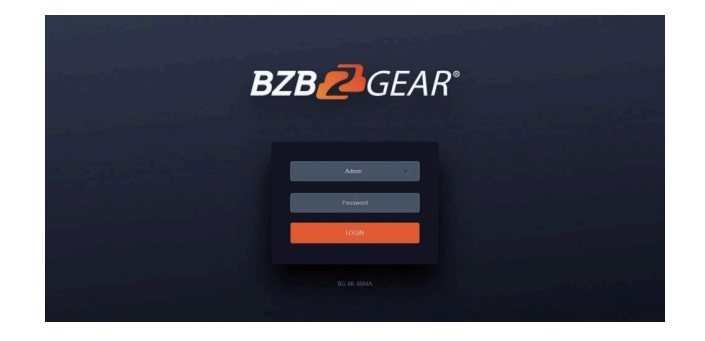

Select the Username from the list, enter the password, and then click the "LOGIN" button. The Status page will appear.

The default credentials are listed below:

Username: **Admin** Password: **admin**

### <span id="page-11-0"></span>**Status Page**

The Status page provides basic information about the Model, the installed firmware version, and the network settings of the device.

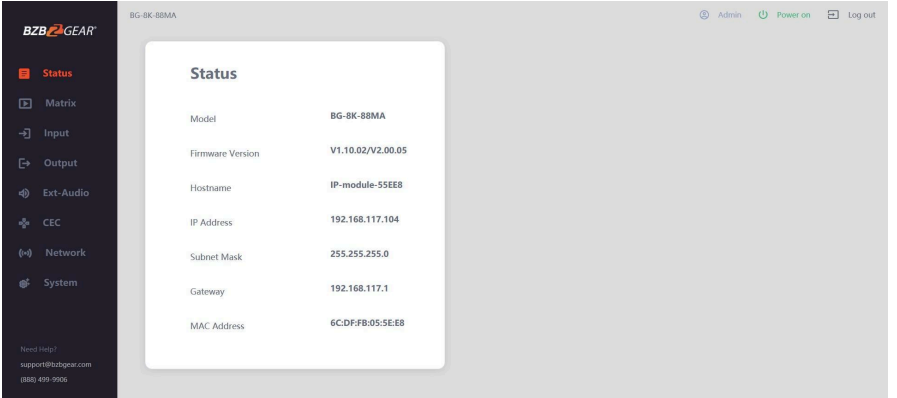

#### <span id="page-11-1"></span>**Matrix Page**

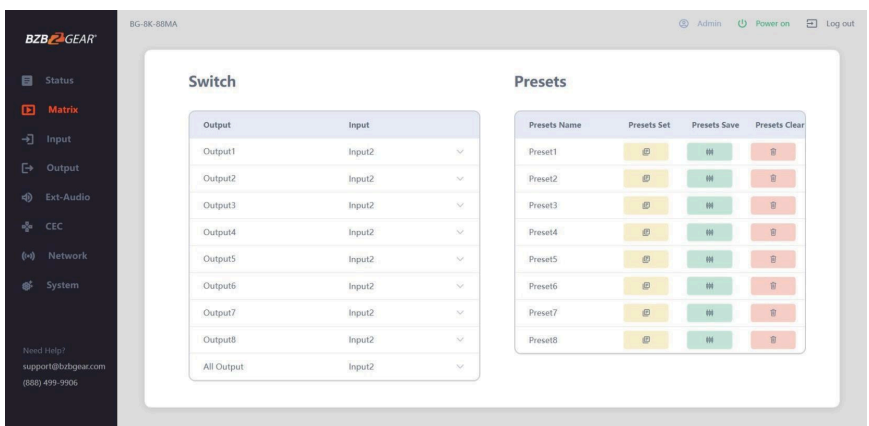

- 1. **Switch:** Select the input signal source for an output.
- 2. **Presets:** Set, save, and clear presets.

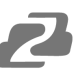

#### <span id="page-12-0"></span>**Input Page**

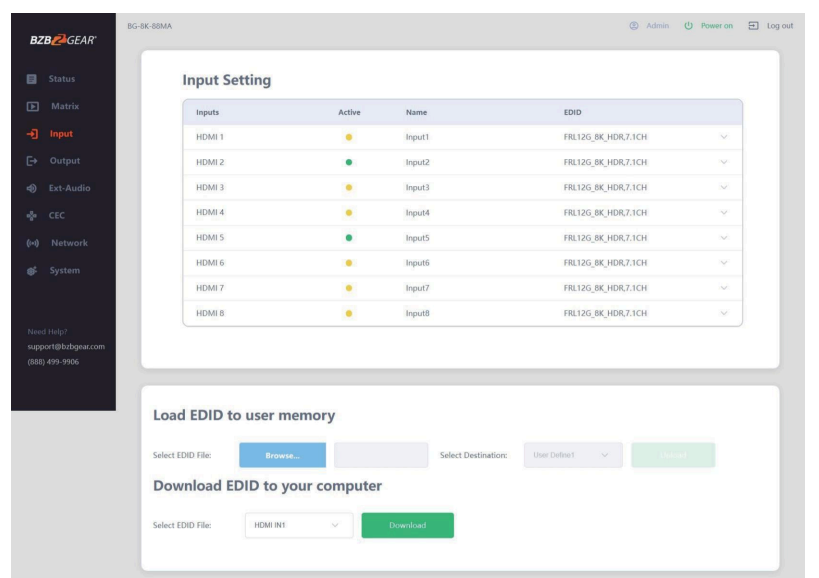

**Input:** Input channel of the device.

**Active:** Indicates whether the channel is connected to a signal source. It is green if connected, and yellow if it is not connected.

**Name:** The input channel's name. You can modify it by entering a name in the input box (max length is 31 characters) .

**EDID:** Indicates the current EDID of the device. Click the drop-down menu to select other EDID settings.

**Load EDID to user memory:** Set EDID for the User. Click the "Browse" button, then select the bin file. If you select the wrong EDID file, there will be a prompt, as shown in the following figure:

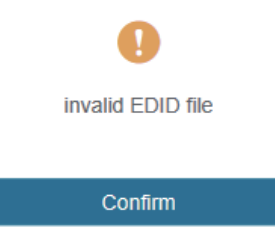

Be sure to select the correct file, select "User 1" or "User 2", and then click "Upload". After successful uploading the system will prompt as follows:

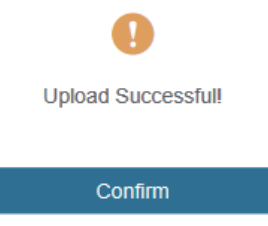

**Download EDID to your computer:** Click the drop-down box of "Select EDID File" to select the corresponding input channel. Then click "Download" to download the corresponding EDID file.

#### <span id="page-13-0"></span>**Output Page**

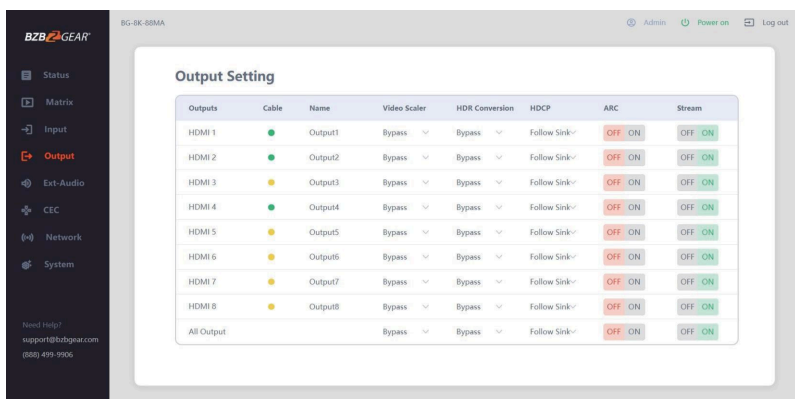

**Outputs:** Output channel of the device. "All Output" is available to set all outputs to a single input/source.

**Cable:** Indicates the connection status of output ports. When the output port is connected to the display it will show green, otherwise, it will be yellow.

**Name:** The output channel's name. You can modify it by entering the corresponding name (max length: 31 characters) in the input box.

**Video Scaler:** Click the drop-down menu and set the video scaler mode.

**HDR Conversion:** Click the drop-down menu and set the video HDR conversion mode.

**HDCP:** Click the drop-down menu and set the HDCP for current device output.

**ARC:** Turn on/off the ARC function of the output device.

**Stream:** Turn on/off the output stream.

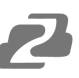

### <span id="page-14-0"></span>**Ext-Audio Page**

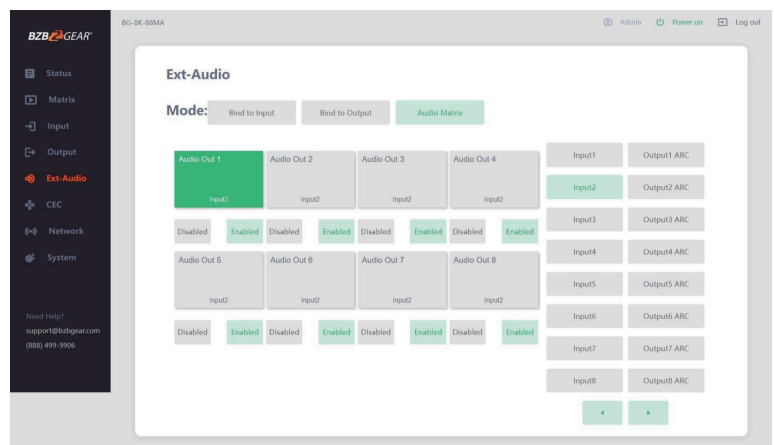

**Mode:** Click and select the audio mode. The audio sources can't be selected in Bind to Input / Bind to Output modes.

In Audio Matrix mode, you can perform the following:

- Select any audio source or ARC audio.
- Enable/disable any de-embedded audio.
- Switch to the previous or next audio source via the  $\langle \rangle$  arrows.

#### <span id="page-14-1"></span>**CEC Page**

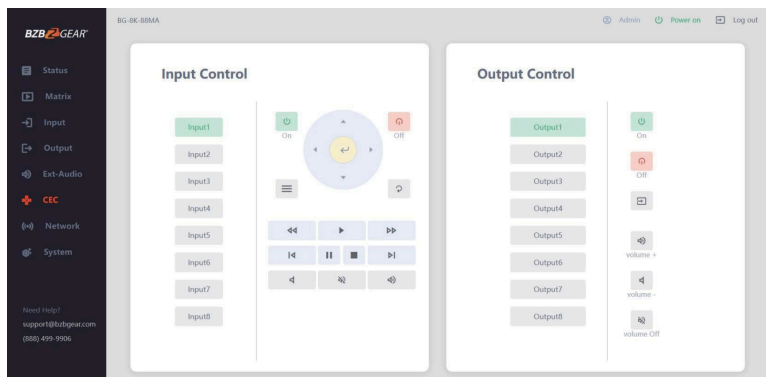

**Input Control:** Control the operation of each input source by clicking the icons on the page if they are compatible.

**Output Control:** Control the operation of each display, such as power on/off, volume +/-, active source switching, etc. if they are compatible.

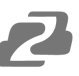

#### <span id="page-15-0"></span>**Network Page**

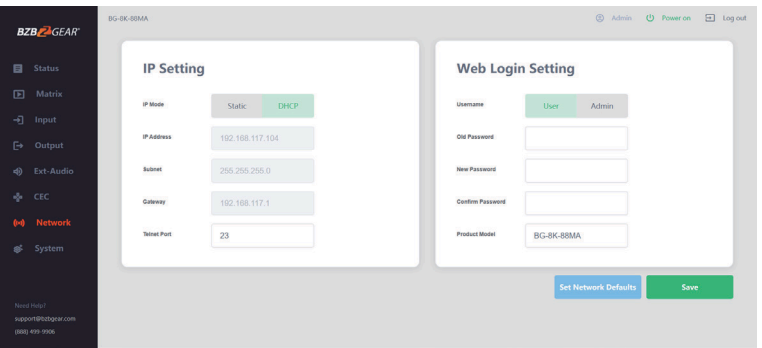

#### <span id="page-15-1"></span>**IP Setting:**

Modify the IP Mode/IP Address/Gateway/Subnet Mask/Telnet Port as required, click "Save" to save the settings.

● After modification, if the Mode is set to "Static", it will switch to the corresponding IP Address; if the Mode is set to "DHCP", it will automatically search and switch to the IP Address assigned by the router.

#### <span id="page-15-2"></span>**Web Login Setting:**

Click the "User" button, enter the correct "Old Password", "New Password", Confirm the new Password, and then click "Save". After successful modification, there will be a prompt, as shown in the following figure:

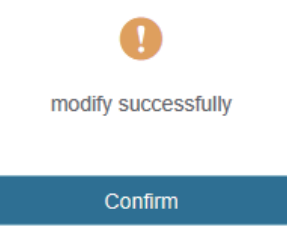

**Note:** Rules for changing passwords:

- (1) The password field cannot be empty.
- (2) The "New Password" can't be the same as the "Old Password".
- (3) The "New Password" and "Confirm Password" must be the same.

#### <span id="page-16-0"></span>**Set Network Defaults:**

Click "Set Network Defaults'' to restore the unit to its factory default network settings. A prompt will appear as shown below:

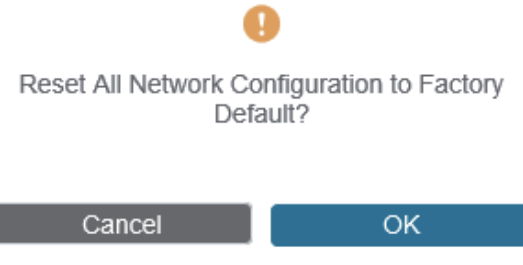

Click "OK" to search the IP Address again. After searching is completed, it will switch to the login page, the default network setting is completed.

## <span id="page-16-1"></span>**System Page**

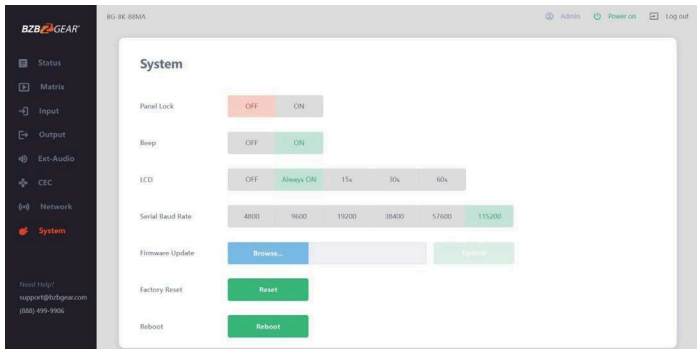

**Panel Lock:** Click "ON/OFF" to lock/unlock the panel buttons. "ON" indicates that panel buttons are unavailable; "OFF" indicates panel buttons are available.

**Beep:** Turn on/off the system beep.

**LCD:** You can turn on/off the LCD, and set the display duration time (Always ON/15s/30s/60s).

**Serial Baud Rate:** Click a value to set the Serial Baud Rate.

**Firmware Update:** Click "Browse" to select the update file, then click "Update" to complete the firmware update.

**Factory Reset:** Reset the unit to factory defaults by clicking "Reset".

**Reboot:** Reboot the unit by clicking "Reboot".

**Note:** After reset/reboot the unit will switch to the login page.

#### <span id="page-17-0"></span>**RS-232 Control Commands**

The BG-8K-88MA supports RS-232 control. You will need a USB to serial cable with RS-232 DB9 male head. The RS-232 head of the serial cable is connected to the RS-232 control port on the rear of the Matrix, and the USB end of the serial cable is connected to a PC. The connection method is shown below:

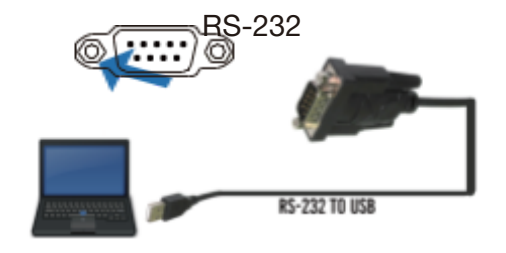

Next, open a Serial Command tool on the connected PC to send ASCII commands to control the Matrix such as AccessPort or Docklight. The command list is shown below.

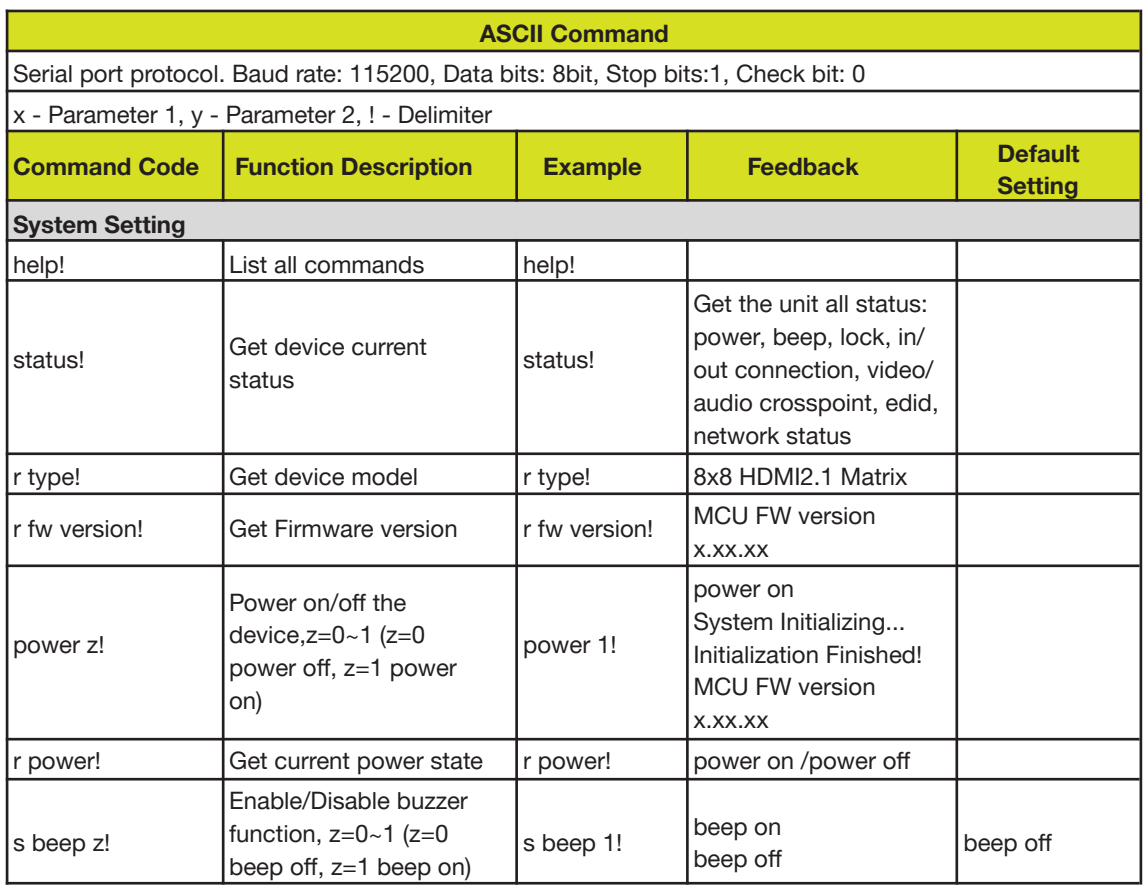

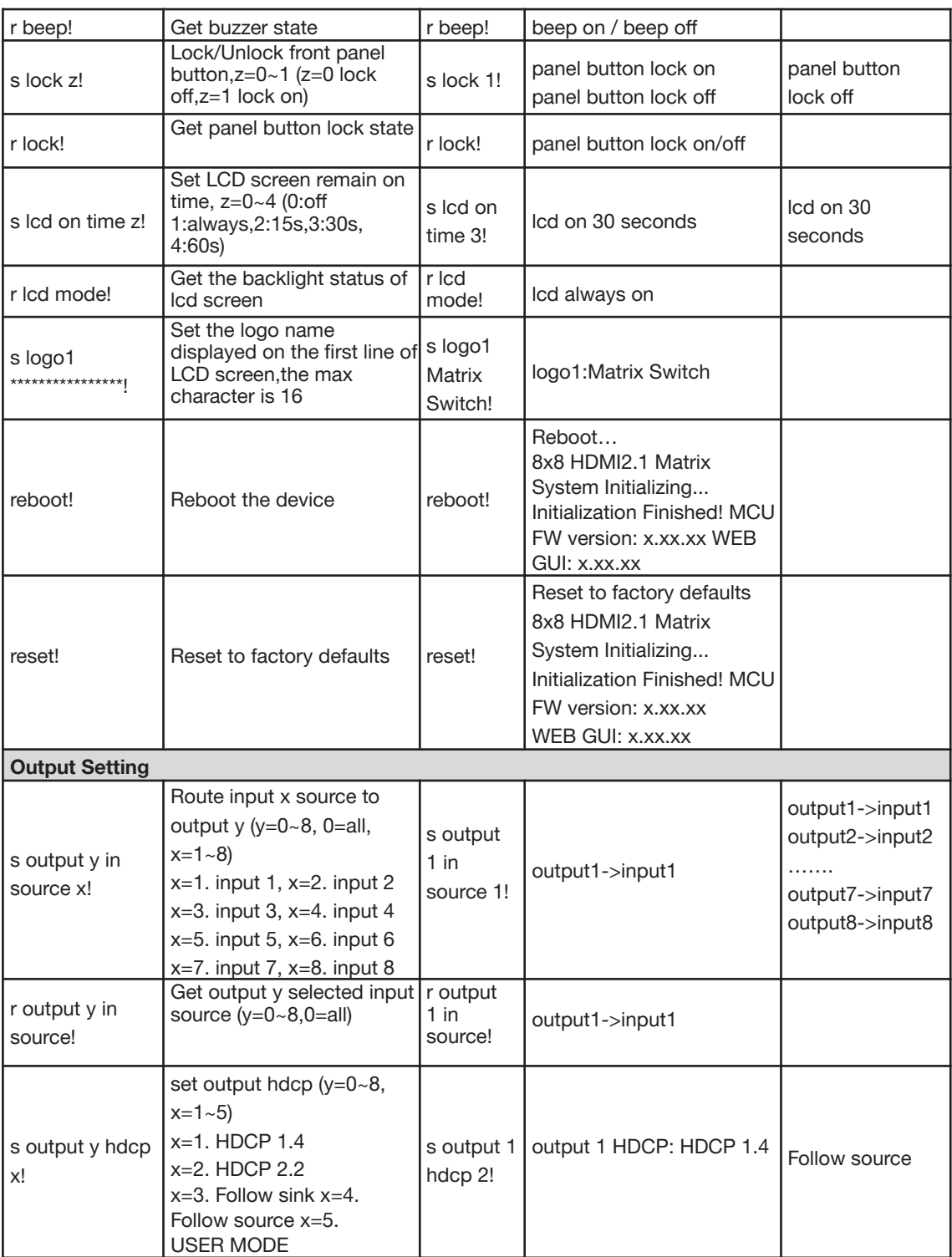

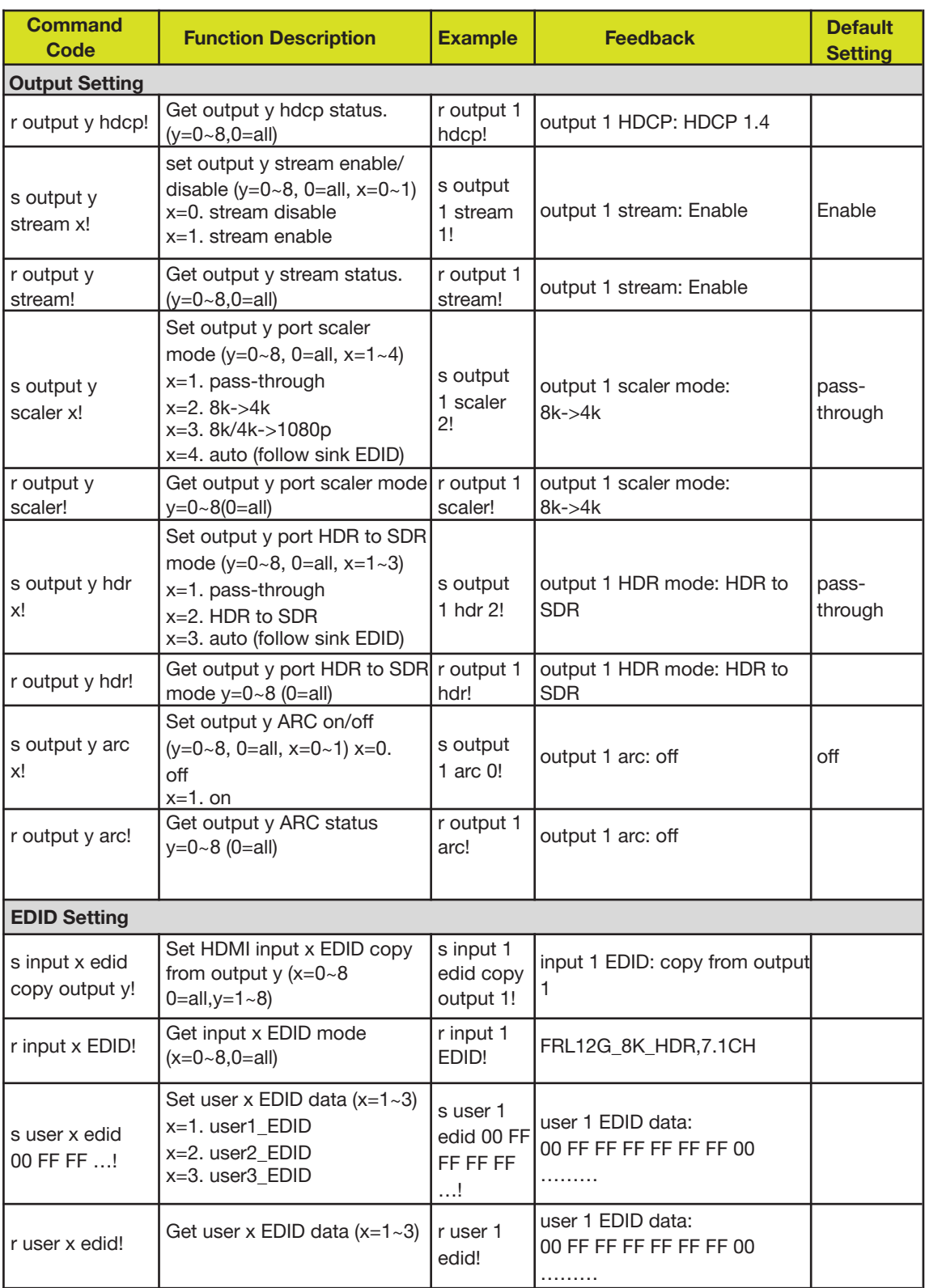

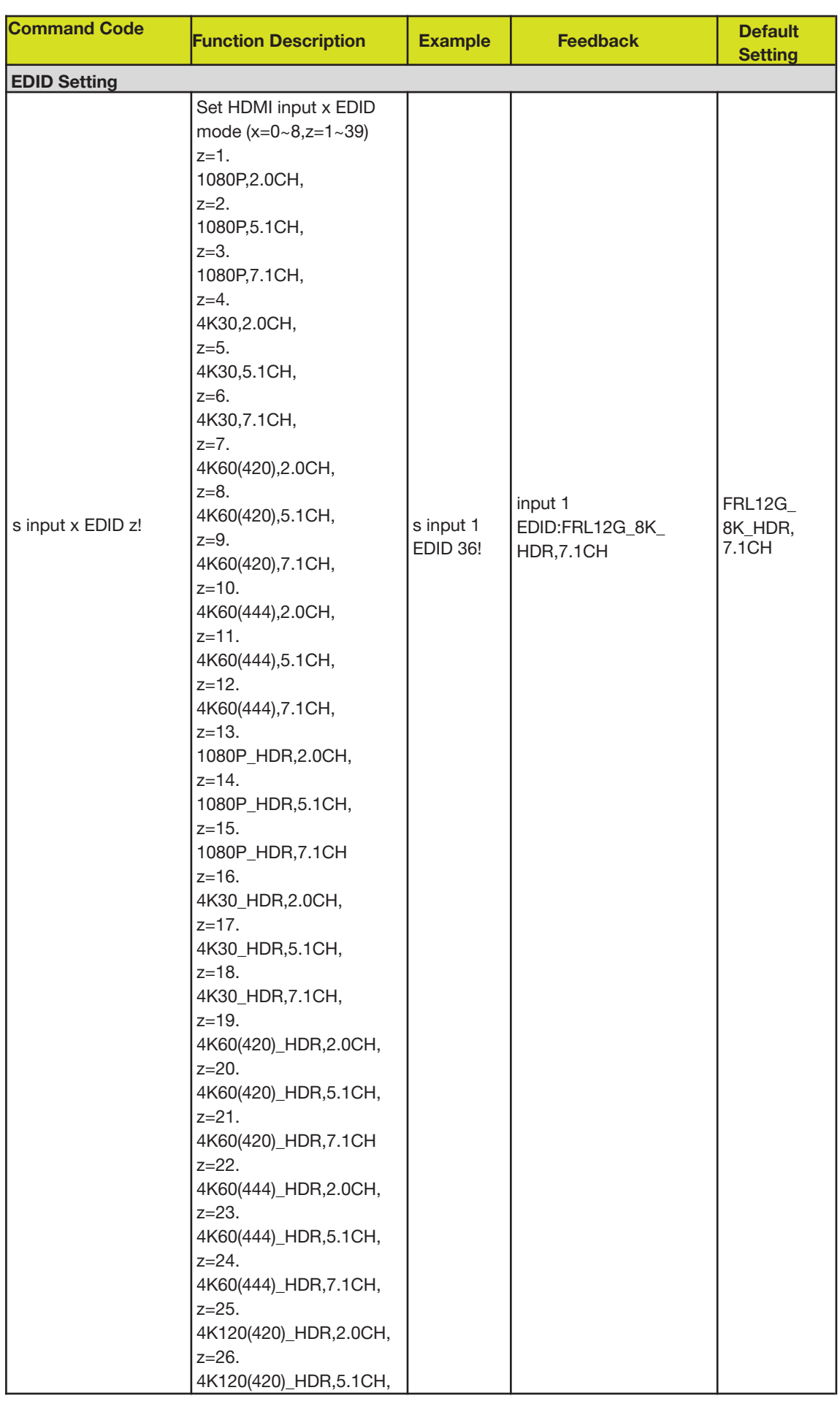

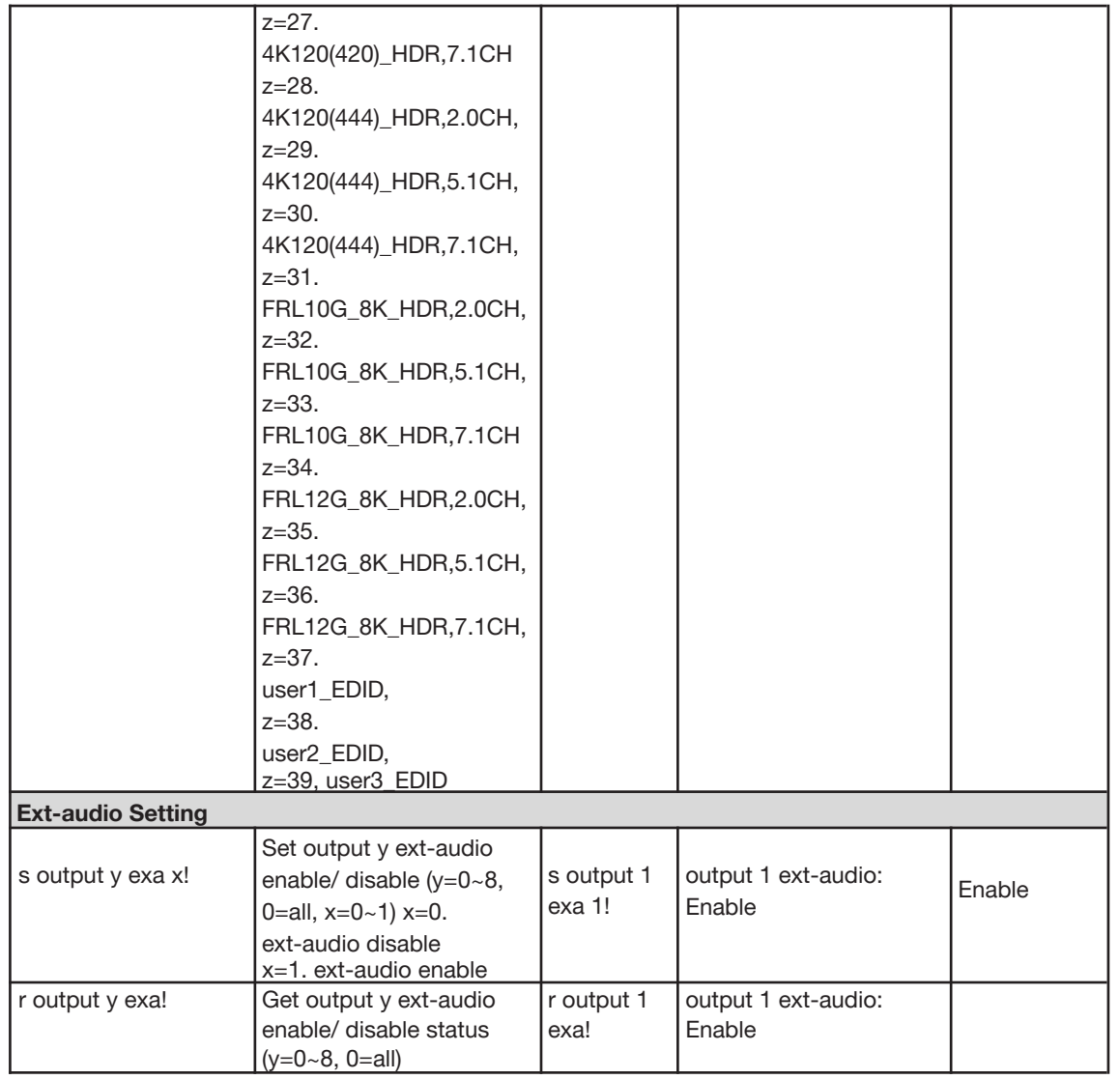

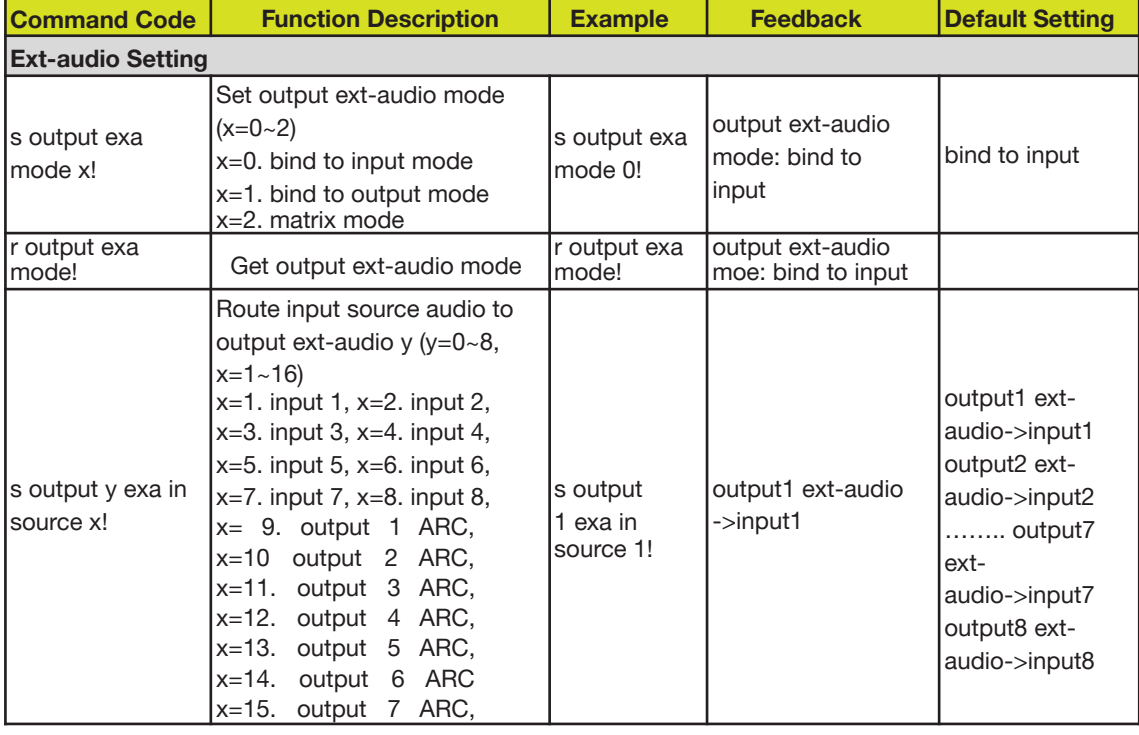

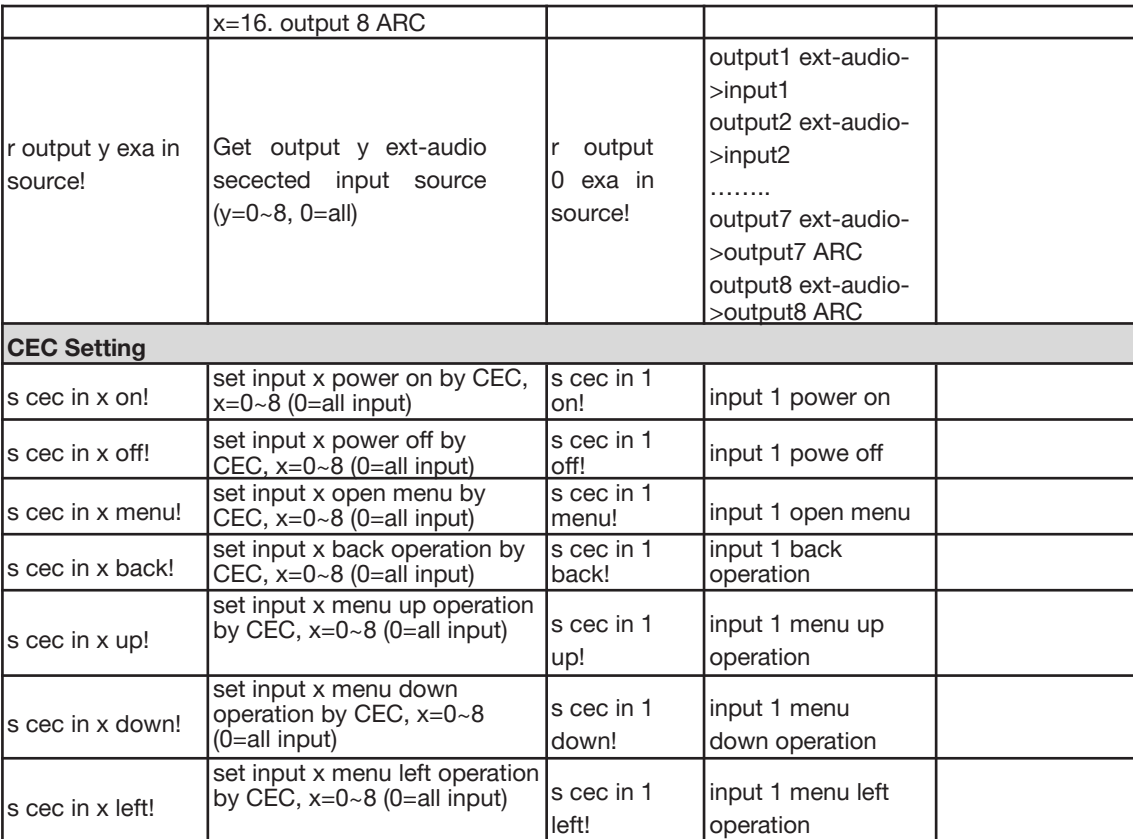

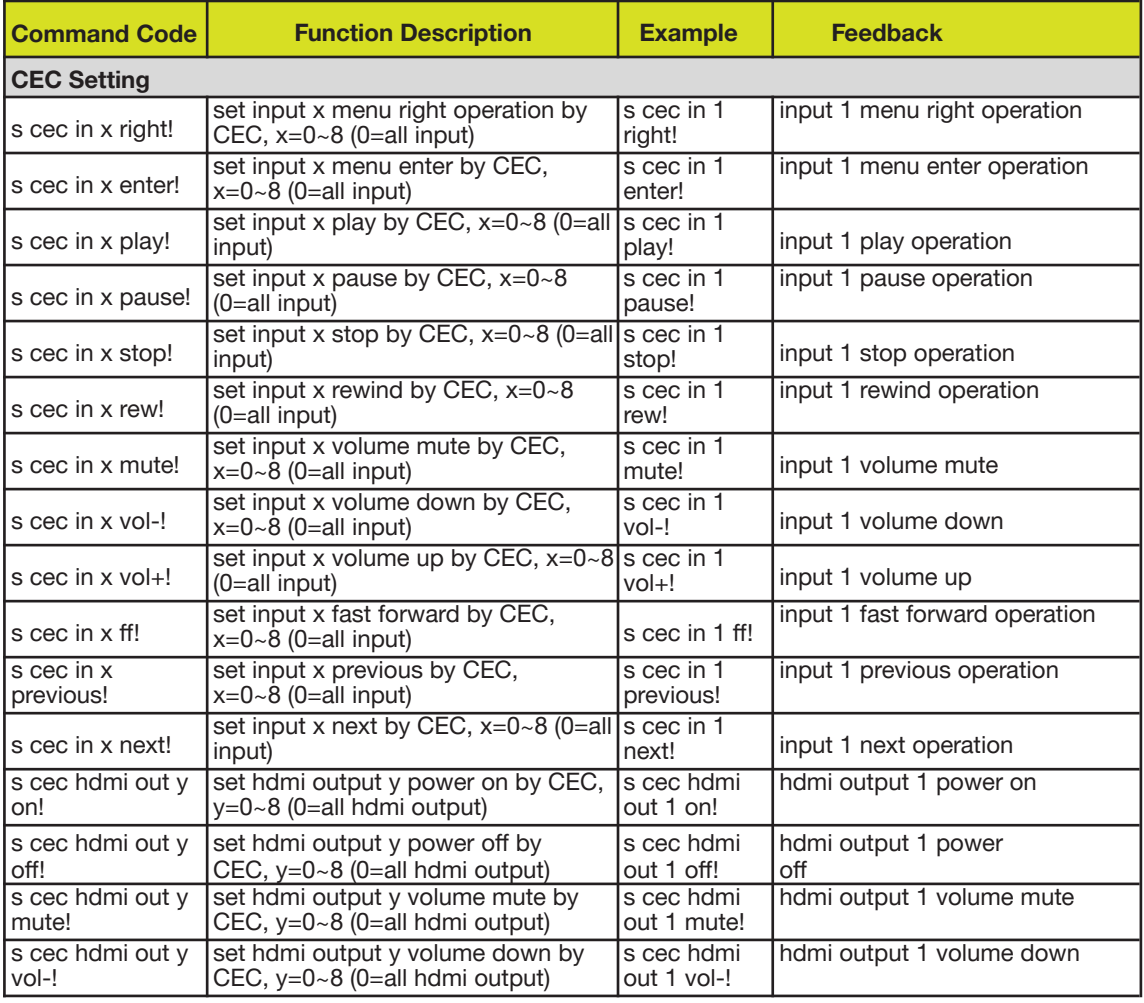

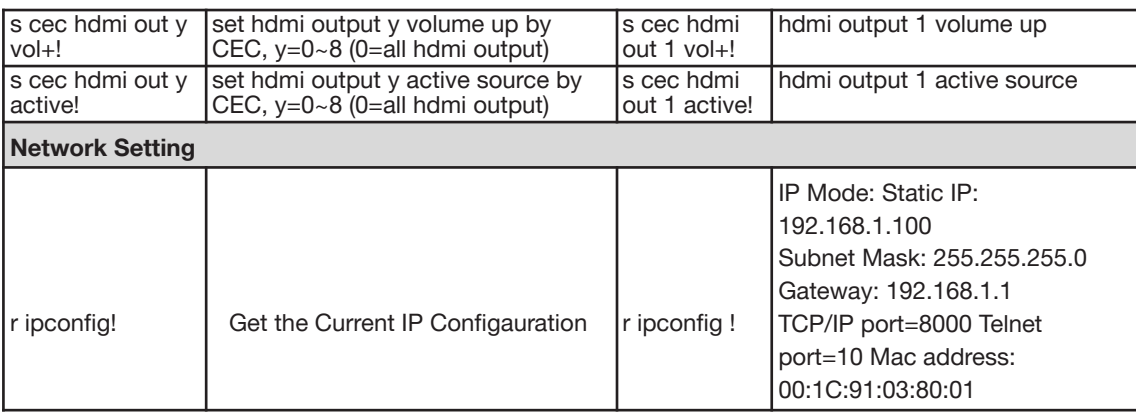

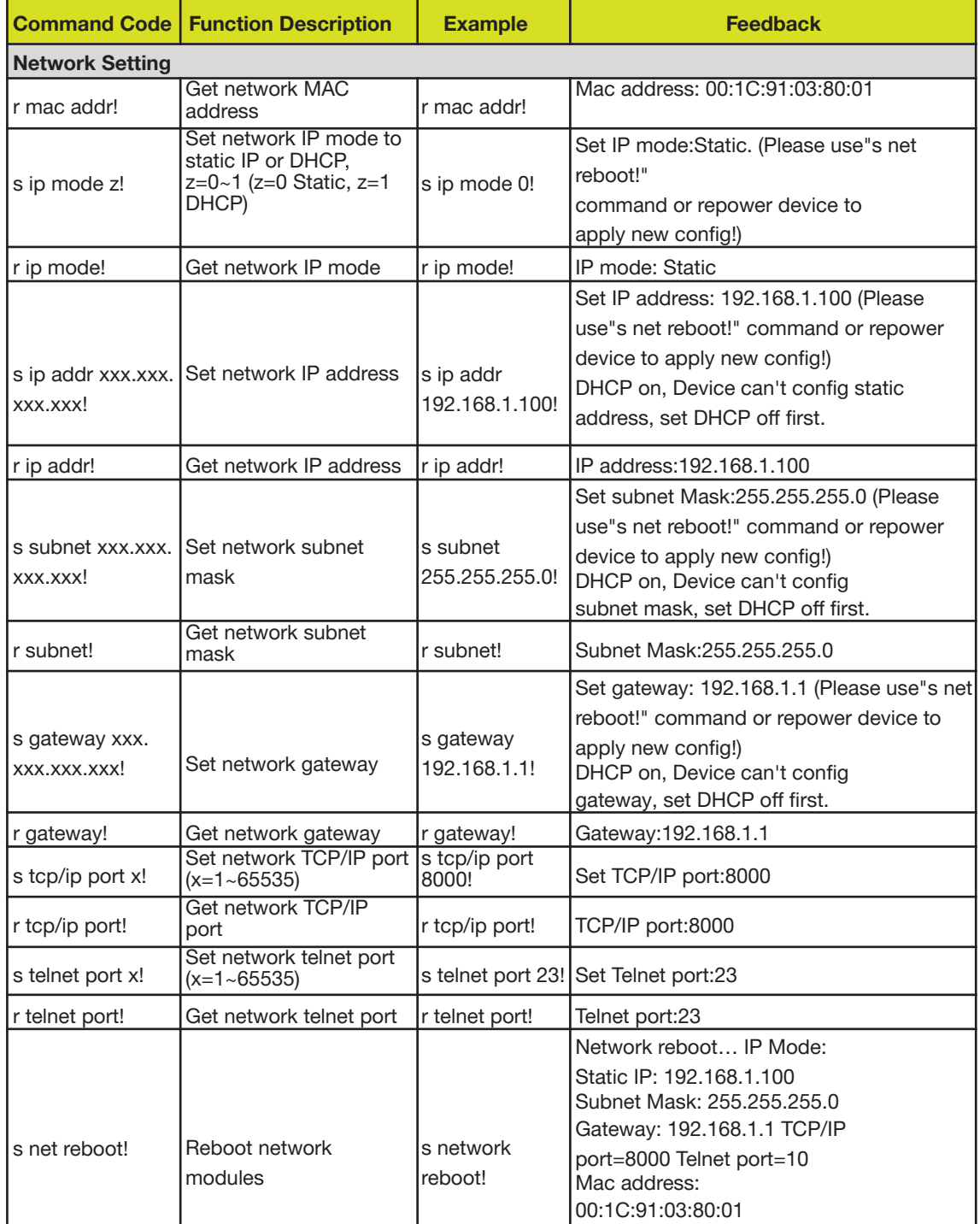

**Address:** 830 National Drive #140, Sacramento, CA 95834, USA **· Tel:** +1(888)499-9906 **· Email:** support@bzbgear.com 24

## <span id="page-24-0"></span>**Application Example**

The audio processor supports microphone inputs, computers, BluRay players, mixers, and other audio source inputs. It can be used in combination with a video conference terminal, recording and broadcasting system, or a mixing console. The following figure shows a general connection diagram. Users can connect the devices based on actual requirements.

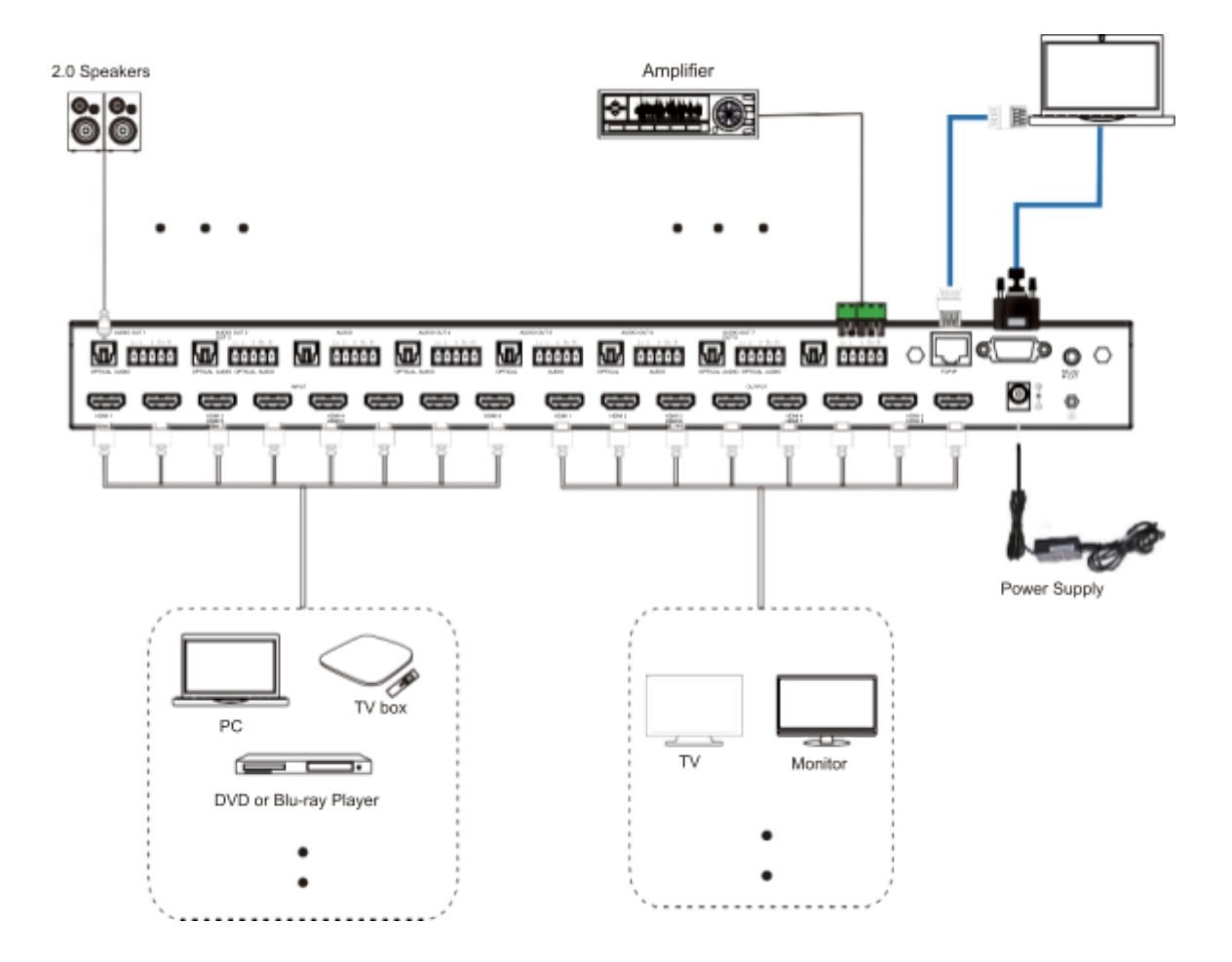

<span id="page-25-0"></span>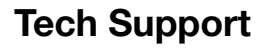

Have technical questions? We may have answered them already!

Please visit BZBGEAR's support page [\(bzbgear.com/support](https://bzbgear.com/support/)) for helpful information and tips regarding our products. Here you will find our Knowledge Base ([bzbgear.com/knowledge-base](https://bzbgear.com/knowledge-base/)) with detailed tutorials, quick start guides, and step-by-step troubleshooting instructions. Or explore our YouTube channel, BZB TV ([youtube.com/c/BZBTVchannel\)](https://www.youtube.com/c/BZBTVchannel), for help setting up, configuring, and other helpful how-to videos about our gear.

Need more in-depth support? Connect with one of our technical specialists directly:

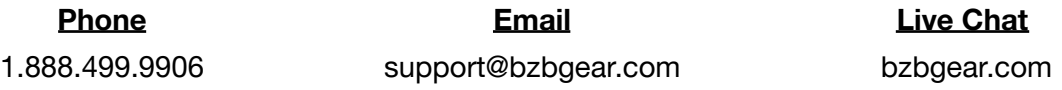

#### <span id="page-25-1"></span>**Warranty**

BZBGEAR Pro AV products and cameras come with a three-year warranty. An extended two-year warranty is available for our cameras upon registration for a total of five years.

For complete warranty information, please visit **[bzbgear.com/warranty.](https://bzbgear.com/warranty/)** 

For questions, please call 1.888.499.9906 or email support@bzbgear.com.

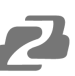

#### <span id="page-26-0"></span>**Mission Statement**

BZBGEAR is a breakthrough manufacturer of high-quality, innovative audiovisual equipment ranging from AVoIP, professional broadcasting, conferencing, home theater, to live streaming solutions. We pride ourselves on unparalleled customer support and services. Our team offers system design consultation, and highly reviewed technical support for all the products in our catalog. BZBGEAR delivers quality products designed with users in mind.

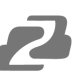

## <span id="page-27-0"></span>**Copyright**

All the contents in this manual and its copyright are owned by BZBGEAR. No one is allowed to imitate, copy, or translate this manual without BZBGEAR's permission. This manual contains no guarantee, standpoint expression or other implies in any form. Product specification and information in this manual is for reference only and subject to change without notice.

**All rights reserved.** No reproducing is allowed without acknowledgement.